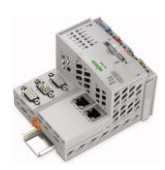

## **HOW TO COPY E!COCKPIT PROJECT FILES ON PFC200 CONTROLLERS USING WEB-BASED MANAGEMENT (WBM)**

When an e!COCKPIT project is downloaded to a WAGO PFC200 controller, and a Boot Application Download is performed, the executable project files are stored in a folder structure within the PFC200 file memory.

The Web-Based Management (WBM) of the PFC200 controllers offers a convenient way to copy the executable project files to an SD card, so that they can be saved as a backup or used to duplicate the application on additional controllers, provided the controllers are the same model number and firmware revision.

The information on the following pages explain how to backup and restore the executable e!COCKPIT project files for a PFC200 controller.

Note that the WBM images shown in this document were captured from a PFC200 running firmware revision 19. WBM content may vary in appearance depending on firmware revision.

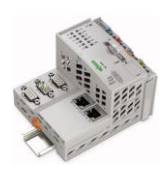

To backup the e!COCKPIT project from a PFC200 controller, proceed as follows:

Insert an SD card into the PFC200 controller, preferably with the power off. Power on the controller.

Navigate to the WBM page shown here by clicking the **Configuration** tab and selecting the **Package Server -> Firmware Backup** menu option.

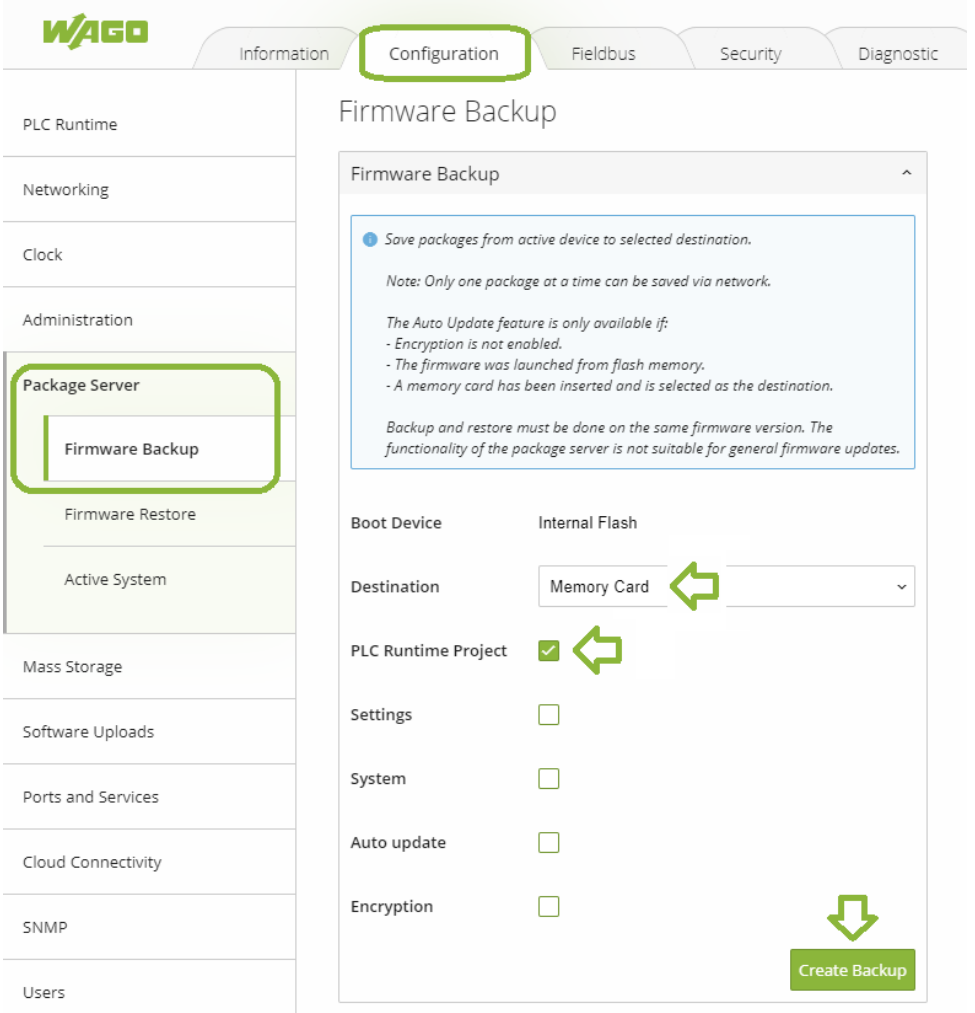

Choose **Memory Card** as Destination and select **PLC Runtime Project** as shown. If Memory Card is not shown as an option, refresh the WBM page and try again.

## Click **Create Backup**.

An archive file titled *firmware\_backup\_codesys.tgz* will be written to the SD card. When the backup is finished, remove the SD card from the PFC200, preferably with the power off.

The backup process is complete.

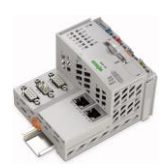

## **How To Copy e!COCKPIT Project Files on PFC200 Controllers Using WBM**

To restore the e!COCKPIT project to a PFC200 controller, proceed as follows:

Insert the SD card containing the *firmware\_backup\_codesys.tgz* project archive in a PFC200 controller, preferably with the power off. Power on the controller.

Navigate to the WBM page shown here by clicking the **Configuration** tab and selecting the **Package Server -> Firmware Restore** menu option.

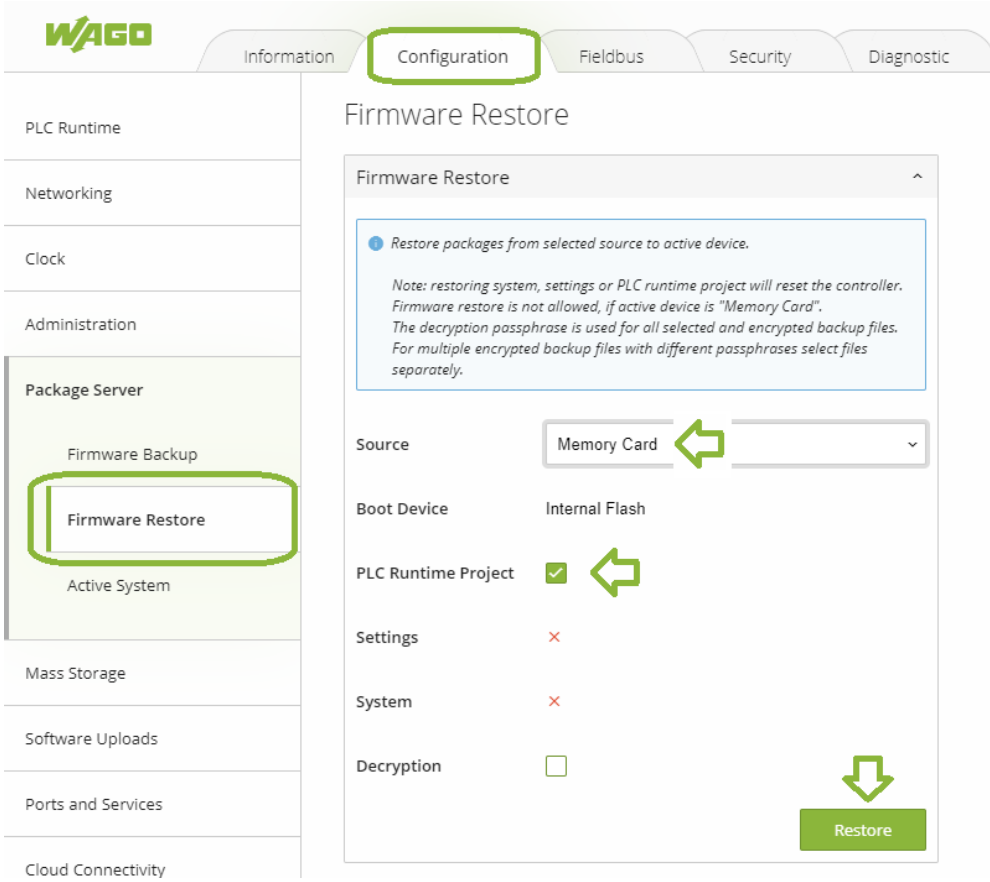

Choose **Memory Card** as Source and select **PLC Runtime Project** as shown.

## Click **Restore**.

When the restore is finished, remove the SD card from the PFC200, preferably with the power off.

The restore process is complete.